# **Wegleitung Tourenanmeldung und Tourenbericht**

Diese Anleitung beschreibt das Anmelden zu einer Tour und erfassen eines Tourenbericht im Anschluss an die Tour über die SAC Basel Homepage.

Hinweis: Es ist von grossem Vorteil sich über das offizielle Formular **ANMELDEN** anzumelden statt einfach über die E-Mail Adresse des Tourenleiters. Damit hat der Tourenleiter alle Angaben, erhält automatisch die Teilnehmerliste und die Teilnehmer werden bei Änderungen orientieren.

1. Anmeldung als **SAC Basel Mitglied**

"**Unsere Aktivitäten"** auf der SAC Basel Webseite [www.sac-basel.ch](http://www.sac-basel.ch/) anwählen.

**Login** anwählen um sich als Mitglied anzumelden. Mit dem Mitgliederlogin kann man sich direkt anmelden und hat auch die Übersicht aller seiner eigenen Tourenanmeldungen. Nichtmitglieder müssen zuerst ein Kürzel eröffnen zum Anmelden.

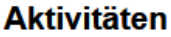

Bitte lesen: Anleitung Tourenanmeldung

#### Adressänderungen bitte direkt im SAC Portal

auf diese Tour kannst du dich jetzt online anmelden

ciese Tour ist ausgebucht oder abgesagt

○ : schau die Anmeldeoptionen dieser Tour an

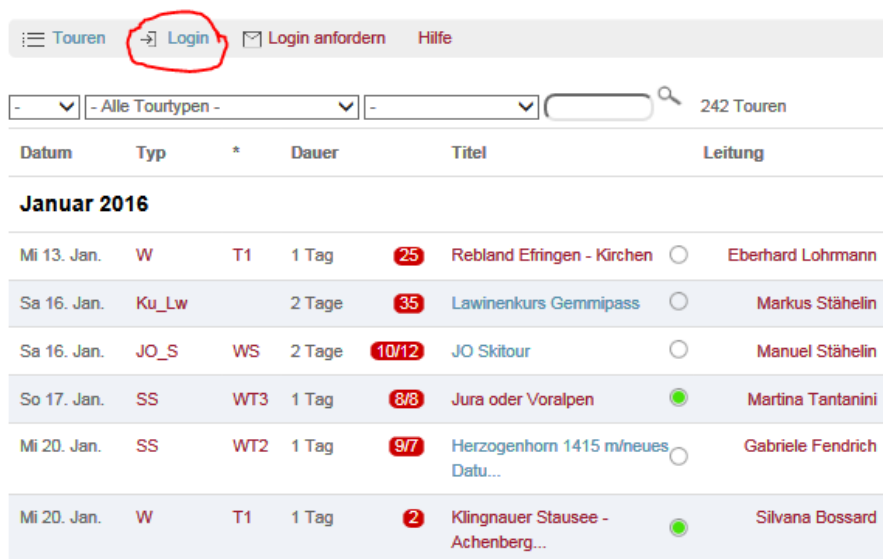

Mitgliedernummer und Passwort eingeben. Ist ein Login nicht möglich kann das Login angefordert werden.

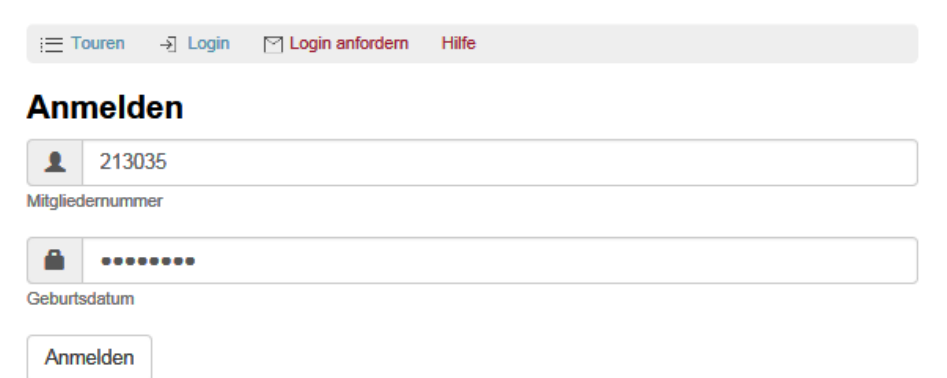

Die Mitgliedernummer steht auf dem SAC Mitgliederausweis.

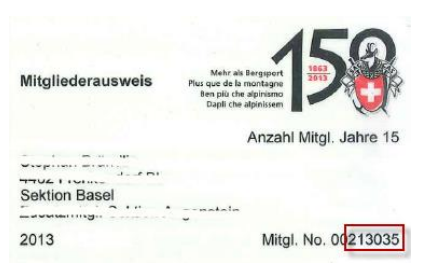

**Meine Touren** zeigt eine Übersicht aller angemeldeten und bestätigten Touren wie auch noch nicht bestätigte.

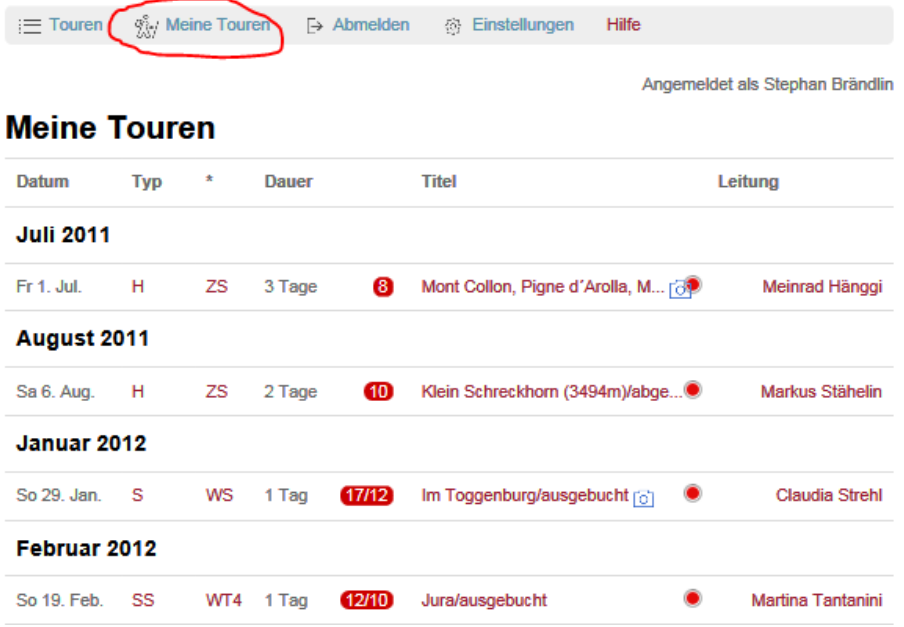

### **Touren** anwählen um sich auf eine neue Tour anzumelden.

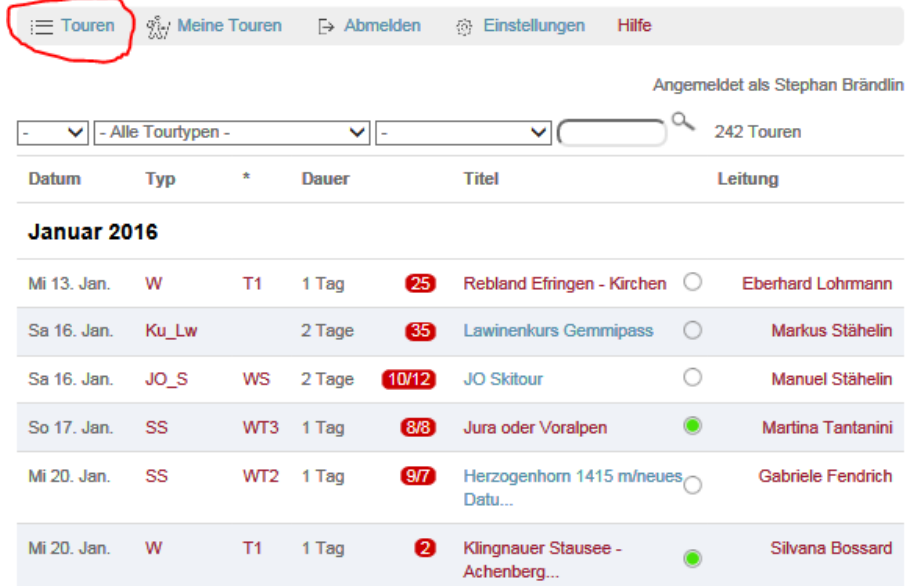

Auswählen der gewünschten Tour. Zum schnelleren finden kann z.B. für Klettern der Filter gesetzt werden oder im Suchfeld nach Name des Tourenleiters oder Tourtitel suchen.

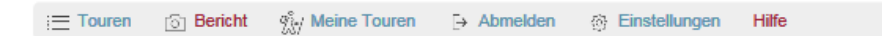

Angemeldet als Stephan Brändlin

### Weissmies 4017 m

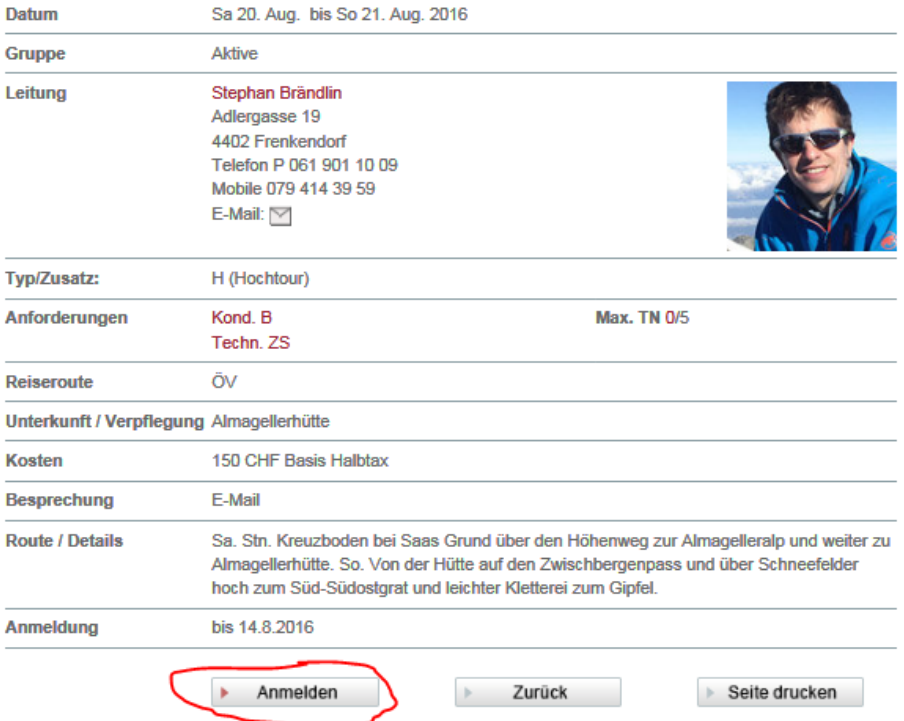

**Anmelden** Die Mitgliedernummer ist dank dem Anmelden mit dem Mitgliederlogin nun automatisch gesetzt. Je nach Tourenart werden zusätzliche Angaben abgefragt. Die Anmeldeoptionen müssen zwingend eingegeben werden, da der Tourenleiter diese zur Vorbereitung benötigt.

Also die notwendigen Angaben eingeben und mit **Abschicken** anmelden.

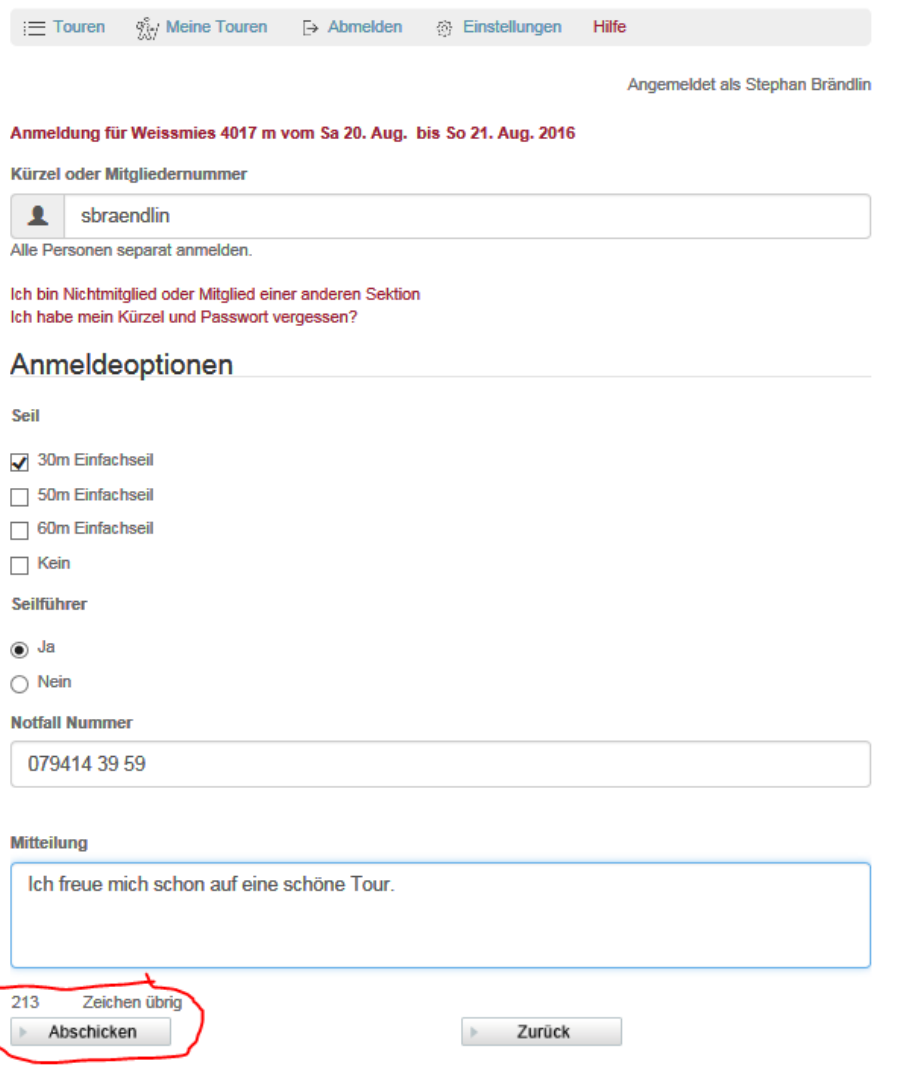

**Kontrolle** Nach Abschicken werden nochmals alle Angaben angezeigt und gefragt ob die E-Mail an welcher die Anmeldung geschickt wird, noch aktuell ist. Ist diese nicht korrekt bitte umgehend auf dem SAC Portal anpassen damit die definitive Tourenbestätigungen an die aktuelle E-Mail verschickt werden kann.

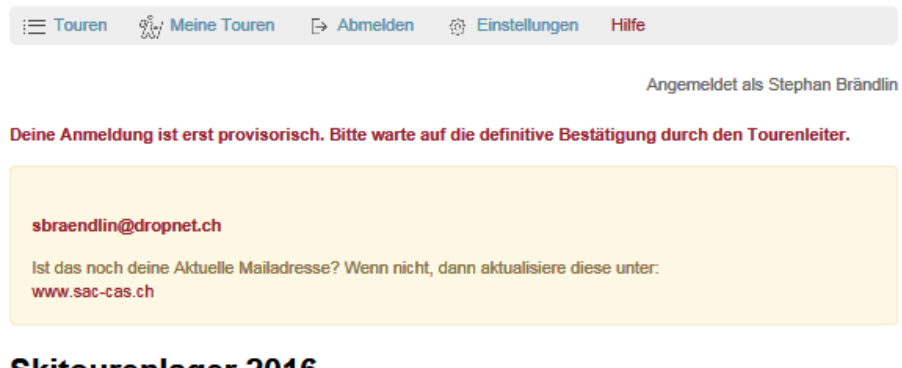

## **Skitourenlager 2016**

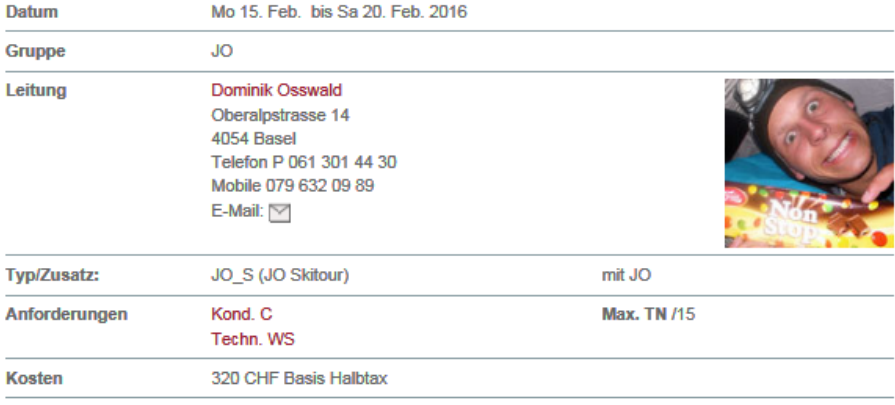

Die provisorische Tourenanmeldung wird per E-Mail nun an die angegebene Adresse geschickt.

Im Hintergrund wird automatisch eine Nachricht an den Tourenleiter geschickt. Er wird die Anmeldung innerhalb ein paar Tagen bearbeiten und die Anmeldung bestätigen oder ablehnen.

#### 2. **Tourenbericht** erfassen

Im Anschluss an die Tour können alle Teilnehmer und der Tourenleiter den Tourenbericht mit Bilder und Text selber erfassen.

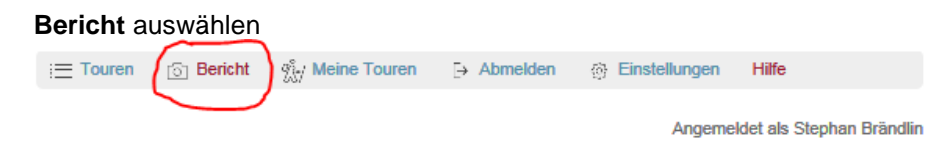

# Weissmies 4017 m

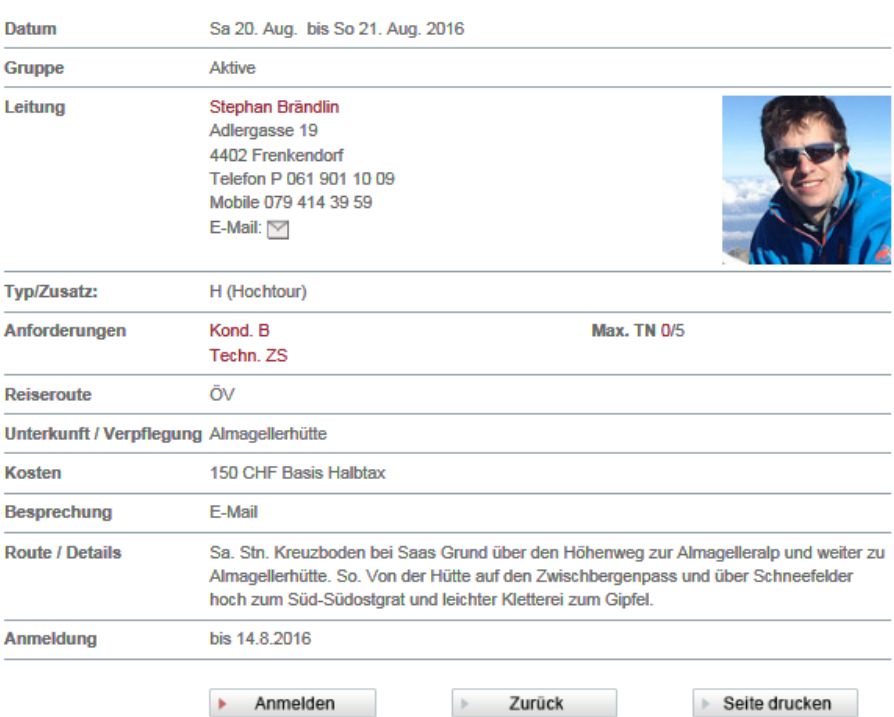

Bilder einfach reinziehen und Text für den Tourenbericht eingeben. Der Tourenleiter kann anschliessend entscheiden welche Bilder er verwenden möchte und falls nötig auch Bilder wieder löschen.

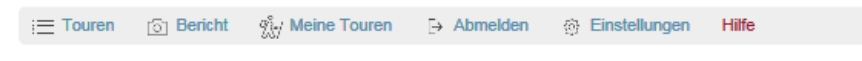

Angemeldet als Stephan Brändlin

### **Tourenbericht bearbeiten**

Weissmies 4017 m

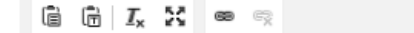

Tourenbericht

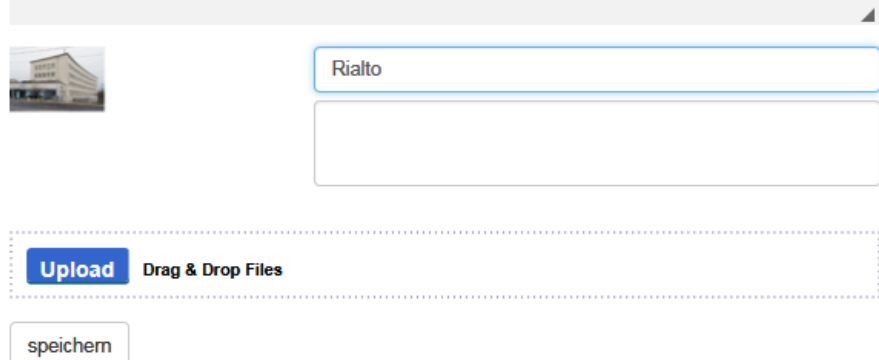

Befindet sich in der Tourenübersicht neben dem Tourtitel eine Kamerasymbol<sup>®</sup>, so existiert ein Tourenbericht.

Hilfe %/ Meine Touren  $\mapsto$  Abmelden **公 Einstellungen**  $\equiv$  Touren Angemeldet als Stephan Brändlin **Meine Touren** Datum **Typ** Dauer **Titel** Leitung **Juli 2011** Mont Collon, Pigne d'Arolla, M Fr 1. Jul. н 3 Tage ZS  $\bf{a}$ Meinrad Hänggi - 64 August 2011 Sa 6. Aug. Klein Schreckhorn (3494m)/abge.... H ZS 2 Tage 40 Markus Stähelin Januar 2012 So 29. Jan. S WS 1 Tag Im Toggenburg/ausgebucht [6] **Claudia Strehl**  $(17/12)$ 

Kamerasymbol anwählen und Tourenbericht in der neuen Darstellung wird geöffnet.

### Weissmies 4017 m

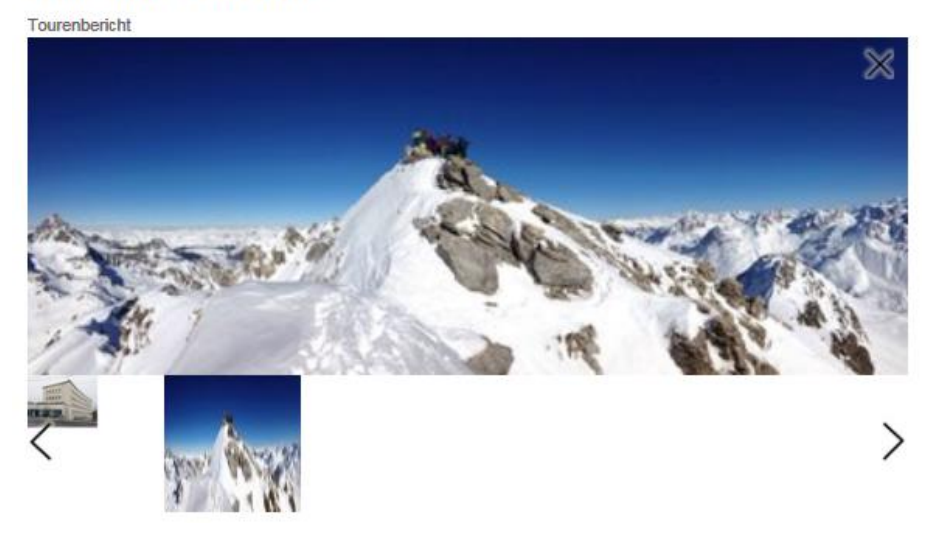

#### 3. Anmeldung als **Nichtmitglied**

Nichtmitglieder verwenden den Link "Ich habe noch kein Kürzel" um zuerst eine Kürzel zu erfassen. Anschliessend Tour auswählen und wie oben beschrieben anmelden.

### 4. Kürzel und Passwort vergessen für Nichtmitglieder

Mit dem Link "Ich habe Kürzel und Passwort vergessen" kann Kürzel und Passwort durch eingeben der E-Mail Adresse angefordert werden.